# **brother.**

# Google Cloud Print Guide

Version 0 ENG

# **Definitions of notes**

We use the following icon throughout this user's guide:

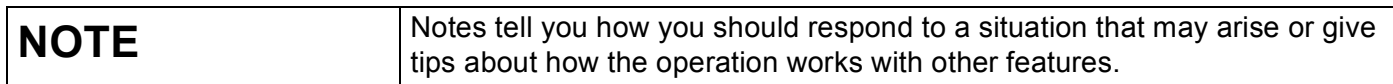

### **Trademarks**

The Brother logo is a registered trademark of Brother Industries, Ltd.

Brother is a trademark of Brother Industries, Ltd.

Google, Google Docs, Google Cloud Print, Google Chrome, Android and Gmail are trademarks of Google Inc. Use of these trademarks is subject to Google Permissions.

Each company whose software title is mentioned in this manual has a Software License Agreement specific to its proprietary programs.

**Any trade names and product names of companies appearing on Brother products, related documents and any other materials are all trademarks or registered trademarks of those respective companies.**

# **Open Source Licensing Remarks**

Brother machines use open-source software for Google Cloud Print.

To see the open source licensing remarks, go to the manual download selection on your model's home page of Brother Solutions Center at <http://solutions.brother.com/>.

©2012 Brother Industries, Ltd. All rights reserved.

# **Table of Contents**

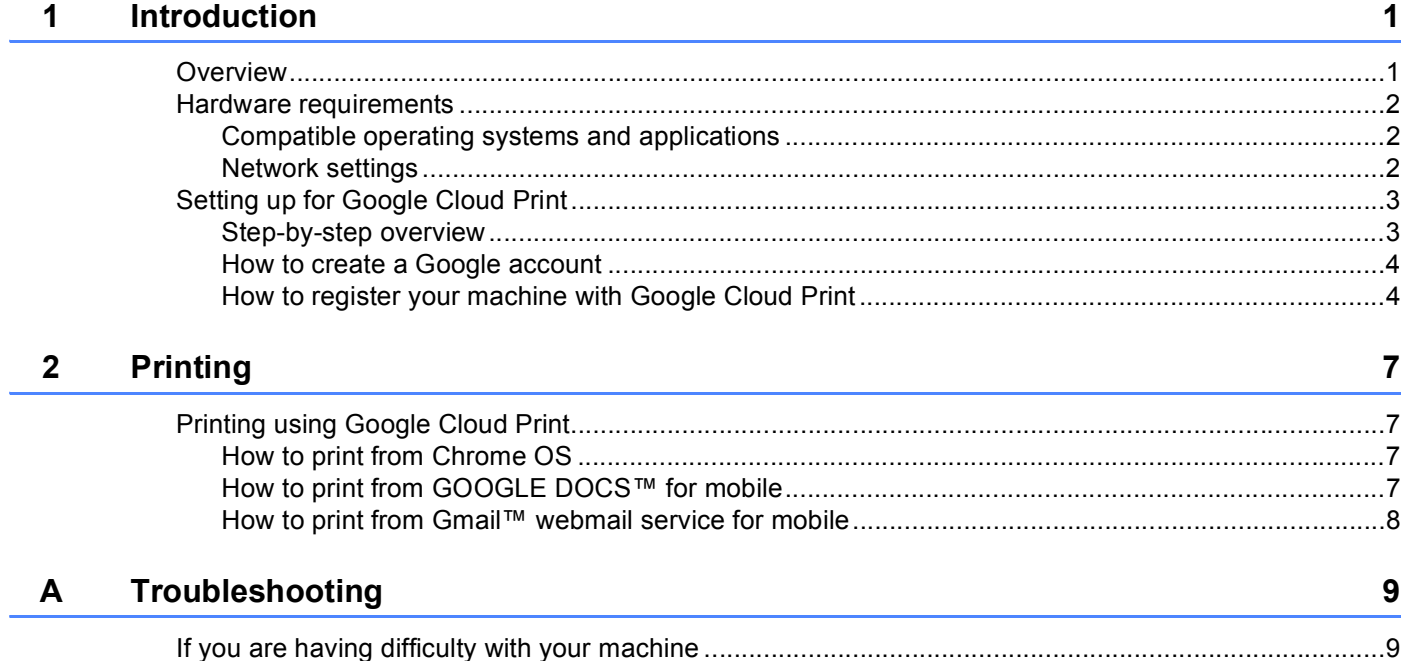

<span id="page-3-0"></span>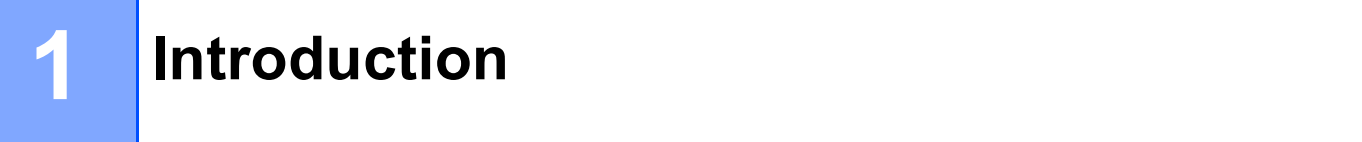

# <span id="page-3-1"></span>**Overview <sup>1</sup>**

Google Cloud Print™ is a service provided by Google that allows you to print to a printer registered to your Google account using a network-compatible device, such as a mobile phone or computer, without installing the printer driver on the device.

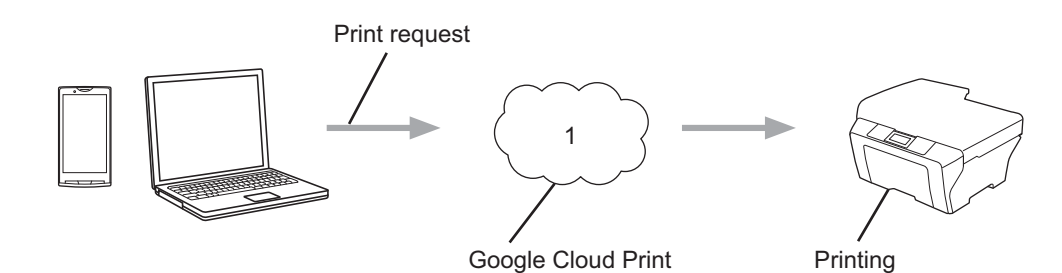

**1 Internet**

## <span id="page-4-0"></span>**Hardware requirements**

#### <span id="page-4-1"></span>**Compatible operating systems and applications <sup>1</sup>**

Google Cloud Print is compatible with the following operating systems and applications (as of July 2012):

#### **Operating systems**

- Chrome OS
- Android™ 2.1 or greater
- iOS 3.0 or greater

#### **Applications that can be used for printing**

- Applications for Chrome OS
- Google Chrome™ browser
- GOOGLE DOCS™ for mobile
- Gmail™ webmail service for mobile

Visit the Google website [\(http://www.google.com/support/cloudprint/\)](http://www.google.com/support/cloudprint/) for more information about compatible operating systems and applications.

#### <span id="page-4-2"></span>**Network settings**

In order to use Google Cloud Print, your Brother machine must be connected to a network that has access to the Internet, either through a wired or wireless connection. See your Brother machine's Quick Setup Guide to connect and configure your machine appropriately.

# <span id="page-5-0"></span>**Setting up for Google Cloud Print**

#### <span id="page-5-1"></span>**Step-by-step overview**

Configure the settings using the following procedure:

#### **Step 1: Create a Google account (see [page 4\)](#page-6-2).**

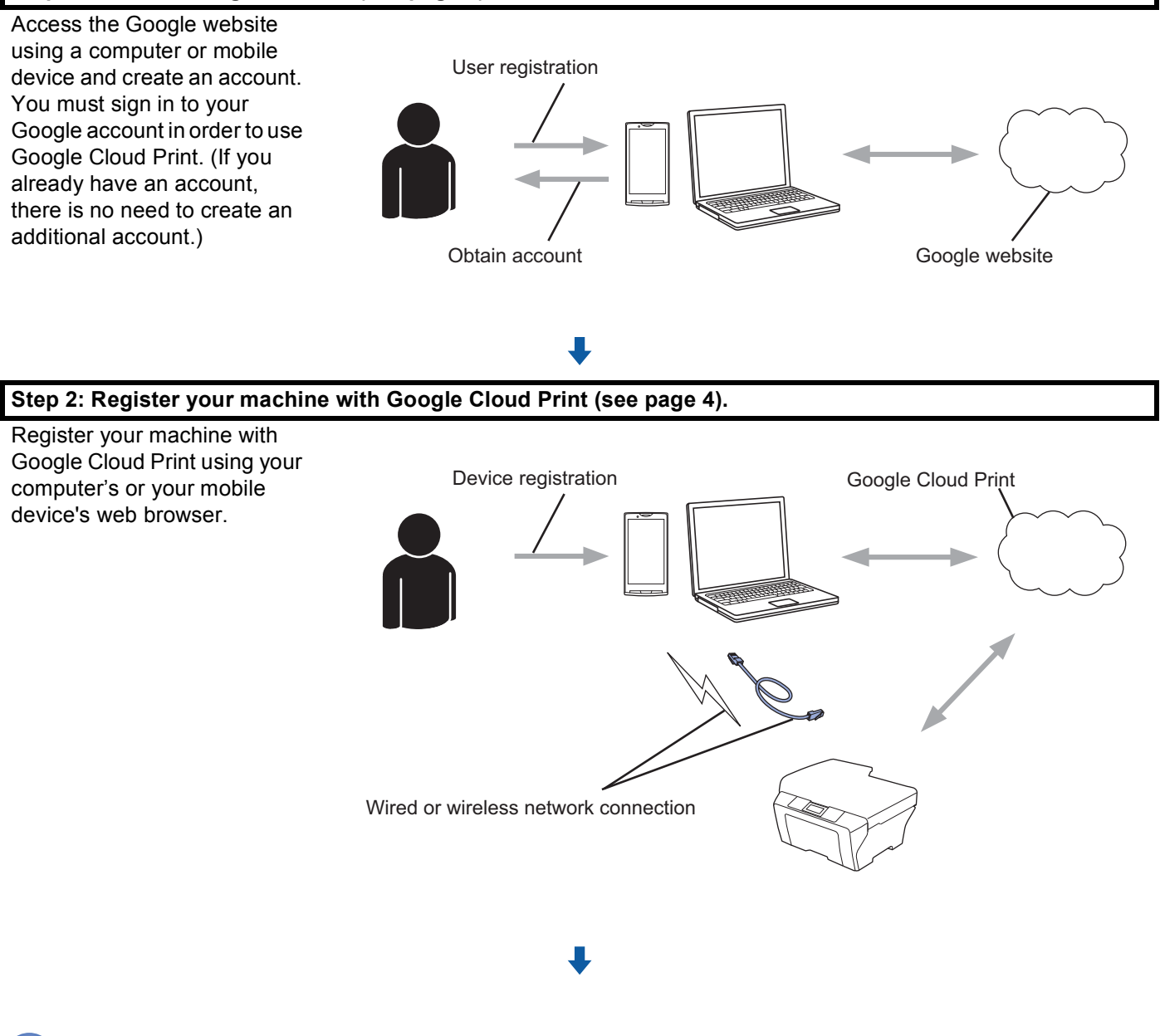

OK!

#### <span id="page-6-2"></span><span id="page-6-0"></span>**How to create a Google account <sup>1</sup>**

In order to use Google Cloud Print, you must have a Google account and sign in to your account. If you do not have an account, use a computer or mobile device to access the Google website and create an account.

If you already have a Google account, there is no need to create an additional account. Continue with the next procedure, *[How to register your machine with Google Cloud Print](#page-6-3)*.

#### <span id="page-6-3"></span><span id="page-6-1"></span>**How to register your machine with Google Cloud Print <sup>1</sup>**

You must register your machine with Google Cloud Print using Web Based Management (web browser). A standard web browser can be used to manage your machine using Hypertext Transfer Protocol (HTTP).

#### **NOTE**

- The screens in this section are examples from an inkjet machine.
- For information about the number of printers you can register, visit the Google website (<http://www.google.com/support/cloudprint/>).
- Before you begin to register your machine, confirm that the correct time and date are set on the control panel of the machine. See the Quick Setup Guide included with your machine for instructions on setting the correct time and date.
- 2) Confirm that the machine is connected to the same network as the computer or mobile device.

 $3$  Open the web browser on your computer or mobile device.

 $\overline{4}$ ) Type "http://machine's IP address/" into your browser's address bar (where "machine's IP address" is your machine's IP address).

For example:

http://192.168.1.2/

#### **NOTE**

- You can see your machine's IP address in the Network menu on the control panel of your machine. For more information, see your machine's Network User's Guide.
- If you have set the login password for Web Based Management, type your password in the **Login** box, then click  $\rightarrow$ .

#### Introduction

**6** Depending on your machine, one of the following screens is displayed.

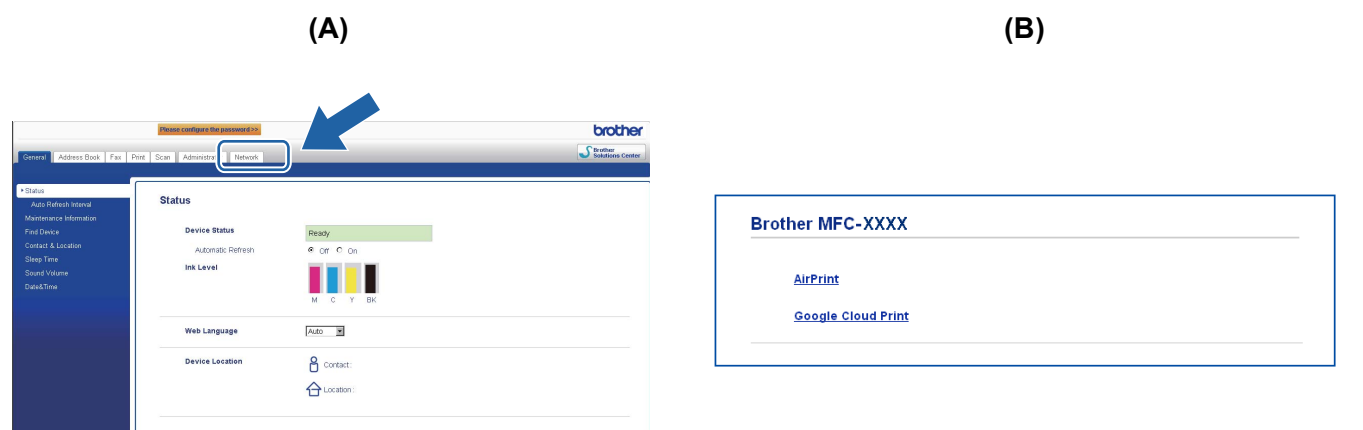

Do one of the following:

- $\blacksquare$  If screen (A) is displayed
	- 1 Click **Network**.
	- 2 Click **Protocol**.

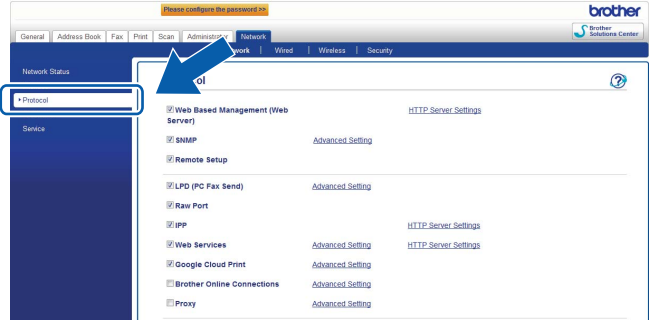

3 Make sure that **Google Cloud Print** is selected, and then click **Advanced Setting**. Go to step  $\odot$ .

I[f](#page-7-0) screen (B) is displayed, click **Google Cloud Print**, and then go to step  $\odot$ .

<span id="page-7-0"></span>f Make sure that the **Status** option is **Enabled**. Click **Register**.

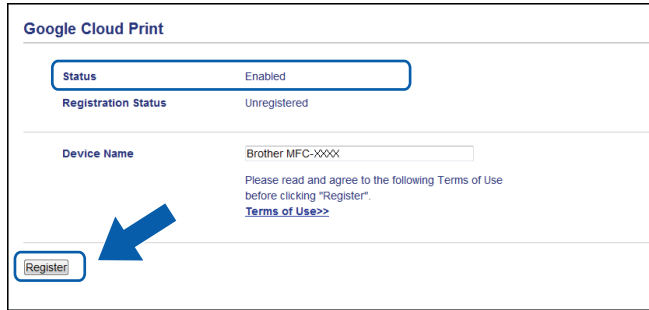

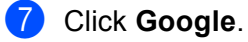

(8) The sign-in screen for Google Cloud Print will be displayed. Sign in with your Google account and follow the on-screen instructions to register your machine.

<sup>9</sup> When you have finished registering your machine, return to the Web Based Management screen and make sure that **Registration Status** is set to **Registered**.

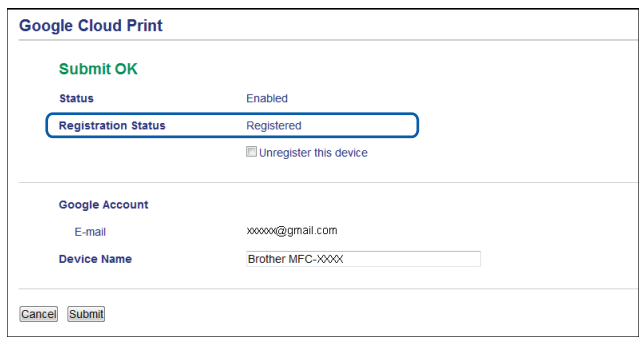

#### **NOTE**

If your machine supports the Secure Function Lock feature, printing via Google Cloud Print is possible even if PC print for each user is restricted. To restrict printing via Google Cloud Print, disable Google Cloud Print using Web Based Management or set the Secure Function Lock feature to Public Mode, and then restrict PC print for public. For more details, see the Network User's Guide and the Advanced User's Guide.

# <span id="page-9-1"></span>**Printing using Google Cloud Print <sup>2</sup>**

The printing procedure varies depending on the application or device you are using. Chrome OS, GOOGLE DOCS™ for mobile and the Gmail™ webmail service for mobile are used in the example below.

#### **NOTE**

<span id="page-9-0"></span>**2**

- For information about the number of printers you can register, visit the Google website (<http://www.google.com/support/cloudprint/>).
- Some encrypted PDF files cannot be printed.
- When printing a PDF file that uses fonts that are not embedded in the file, characters may be replaced with characters of a different font or may be garbled.
- When printing a PDF that includes transparent objects, the transparency setting will be ignored and the file will be printed with that setting off.

#### <span id="page-9-2"></span>**How to print from Chrome OS <sup>2</sup>**

- $\blacksquare$  Make sure your machine is turned on.
- b On the web page that you want to print, click the wrench icon, and then click **Print** (you can also use the keyboard shortcut: Ctrl+P).
- **(3)** Select your machine from the printer list.
- 4 Depending on your machine, you may be able to change print options such as media type and paper size.

Click **Options**, then click **Advanced options**, and then select the option that you want to set or change.

#### **NOTE**

Only settings that can be changed are displayed.

**6** Click **Print**.

### <span id="page-9-3"></span>**How to print from GOOGLE DOCS™ for mobile <sup>2</sup>**

- Make sure your machine is turned on.
- 2 Access GOOGLE DOCS™ from your Android™ or iOS device's web browser.
- c Open the document that you want to print.

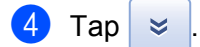

e Tap **Print**.

#### Printing

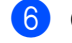

- **6** Choose your machine from the printer list.
- $\overline{a}$  Depending on your machine, you may be able to change print options such as media type and paper size.

Click **Options**, and then select the option that you want to set or change.

#### **NOTE**

Only settings that can be changed are displayed.

8 Tap Print.

#### <span id="page-10-0"></span>**How to print from Gmail™ webmail service for mobile <sup>2</sup>**

- **A** Make sure your machine is turned on.
- 2) Access the Gmail™ webmail service from your Android™ or iOS device's web browser.
- **3** Open the e-mail that you want to print.
- $\bigoplus$  Tap  $\bigotimes$

#### **NOTE**

If **Print** is displayed beside the attachment file name, you can print the attachment. Tap **Print** and then go to step  $\bullet$ .

#### **6** Tap Print.

- <span id="page-10-1"></span> $\boxed{6}$  Choose your machine from the printer list.
- **T** Depending on your machine, you may be able to change print options such as media type and paper size.

Click **Options**, and then select the option that you want to set or change.

#### **NOTE**

Only settings that can be changed are displayed.

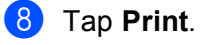

<span id="page-11-0"></span>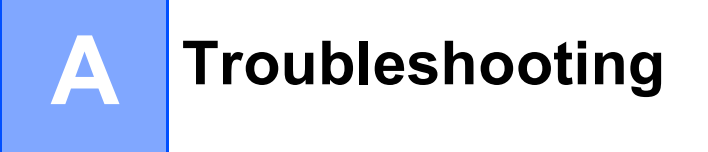

This chapter explains how to resolve typical problems you may encounter when using Google Cloud Print with your Brother machine. If, after reading this chapter, you are unable to resolve your problem, visit the Brother Solutions Center at: [http://solutions.brother.com/.](http://solutions.brother.com/)

# <span id="page-11-1"></span>**If you are having difficulty with your machine <sup>A</sup>**

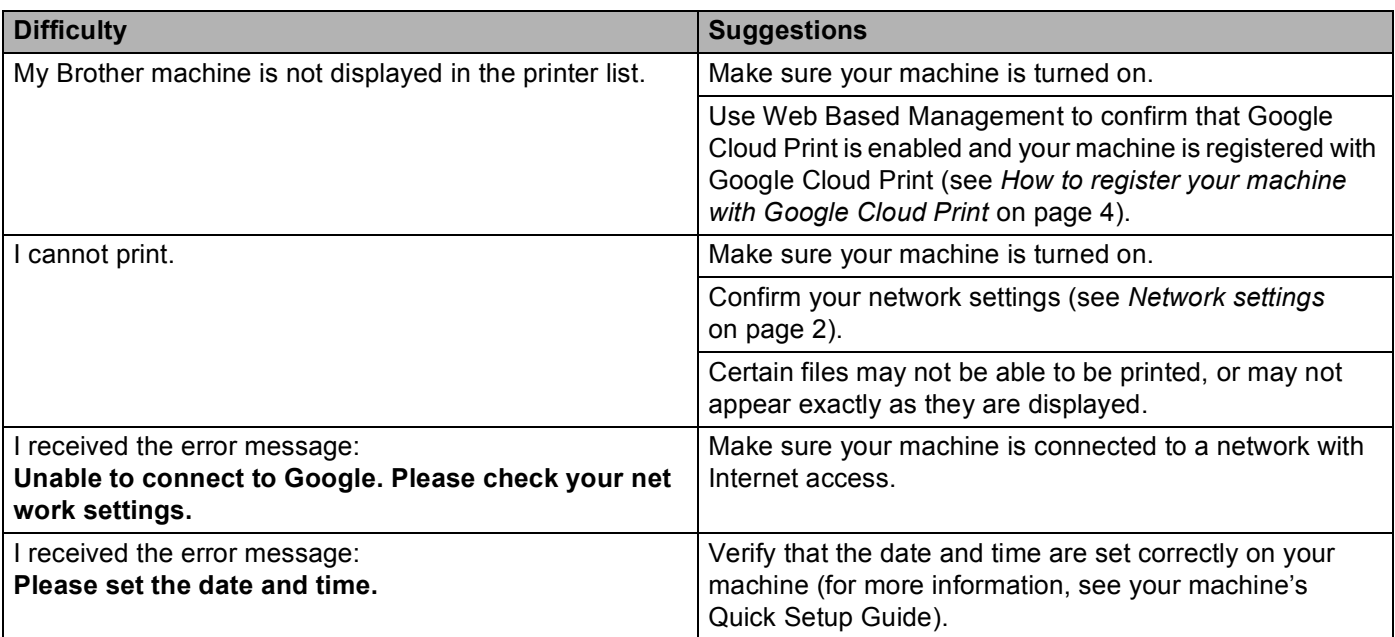

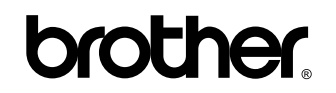

**Visit us on the World Wide Web <http://www.brother.com/>**

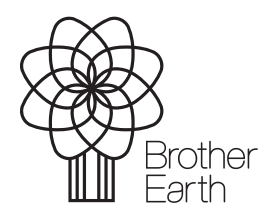

<www.brotherearth.com>

Free Manuals Download Website [http://myh66.com](http://myh66.com/) [http://usermanuals.us](http://usermanuals.us/) [http://www.somanuals.com](http://www.somanuals.com/) [http://www.4manuals.cc](http://www.4manuals.cc/) [http://www.manual-lib.com](http://www.manual-lib.com/) [http://www.404manual.com](http://www.404manual.com/) [http://www.luxmanual.com](http://www.luxmanual.com/) [http://aubethermostatmanual.com](http://aubethermostatmanual.com/) Golf course search by state [http://golfingnear.com](http://www.golfingnear.com/)

Email search by domain

[http://emailbydomain.com](http://emailbydomain.com/) Auto manuals search

[http://auto.somanuals.com](http://auto.somanuals.com/) TV manuals search

[http://tv.somanuals.com](http://tv.somanuals.com/)